# NRTS FAQ

#### Q1) What is NRTS?

A) NRTS is Nurse Registration and Tracking System

#### Q2) Who is it for?

A) It is for any Indian Nurse who is recognized by Indian Nursing Council and respective State Nursing Council.

Q3) Recommended browsers to use A) Google Chrome

Q4) What is the website address? A) Site Address:

Open google chrome browser and type: [https://nrts.indiannursingcouncil.gov.in](https://nrts.indiannursingcouncil.gov.in/)

Site Message:

For the first time, the following screen appears as shown in *Figure-1*.

*Figure 1 Caution message*

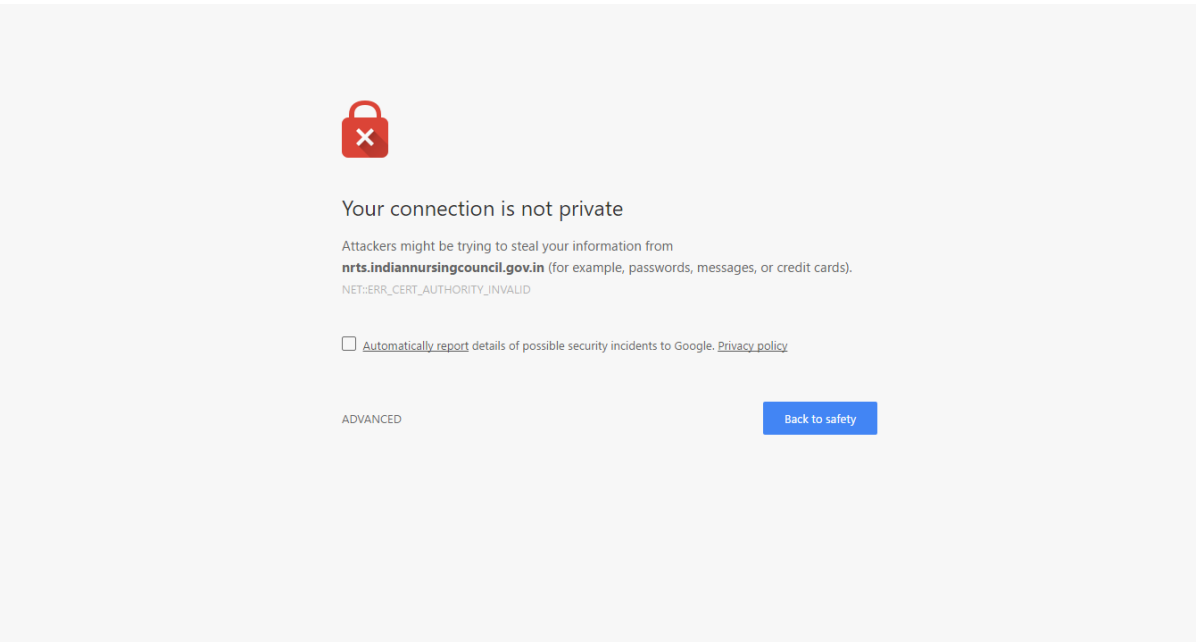

Action to Proceed:

Click on the advanced option as shown the highlighted box in *Figure-2*

#### *Figure 2 Select Advanced*

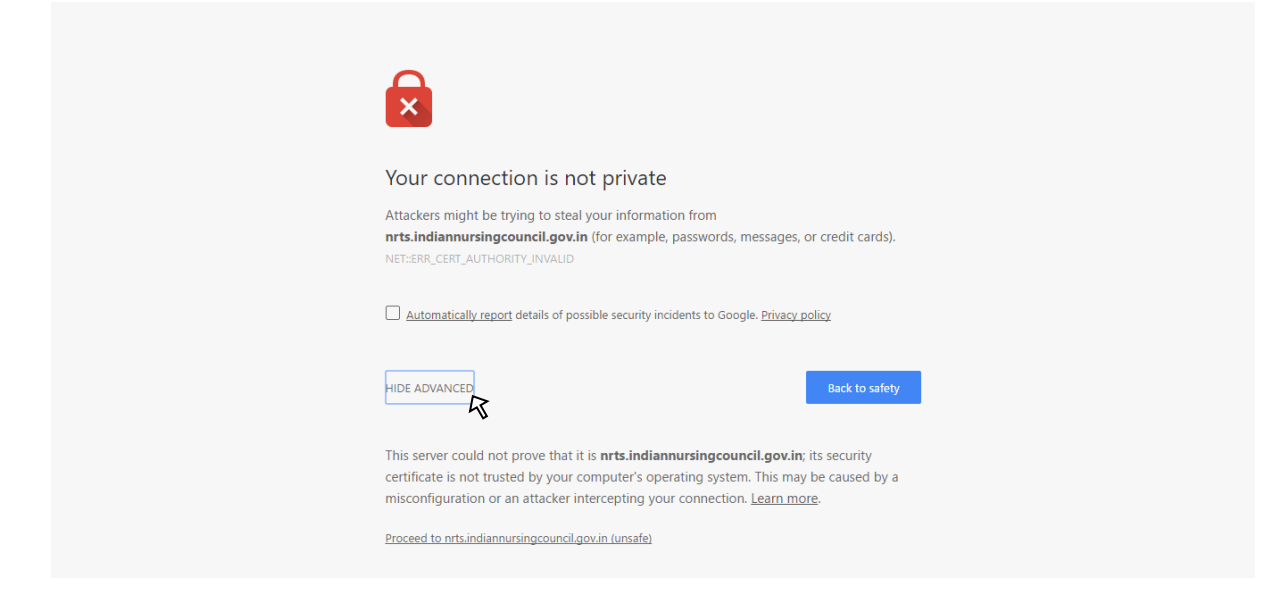

Click to Proceed:

Now click on the link Proceed to nrts.indiannursingcouncil.gov.in (unsafe) as shown in the highlighted box in *Figure-3*

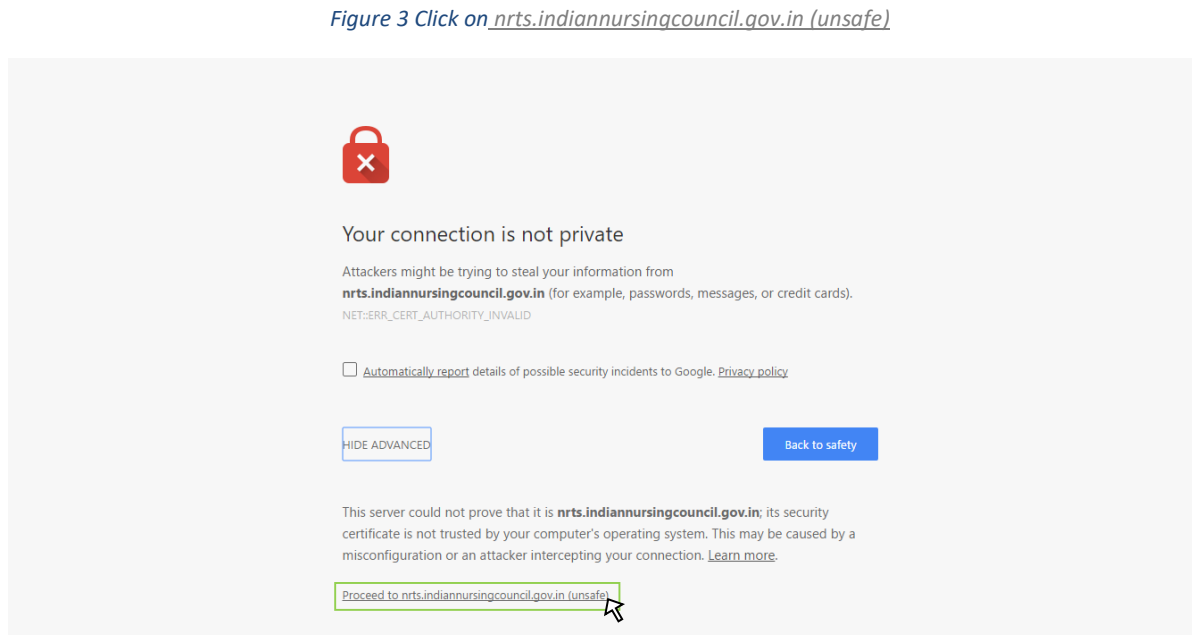

Q5) How do I register? A) Log on to [https://nrts.indiannursingcouncil.gov.in](https://nrts.indiannursingcouncil.gov.in/) and click on New User, then fill the form.

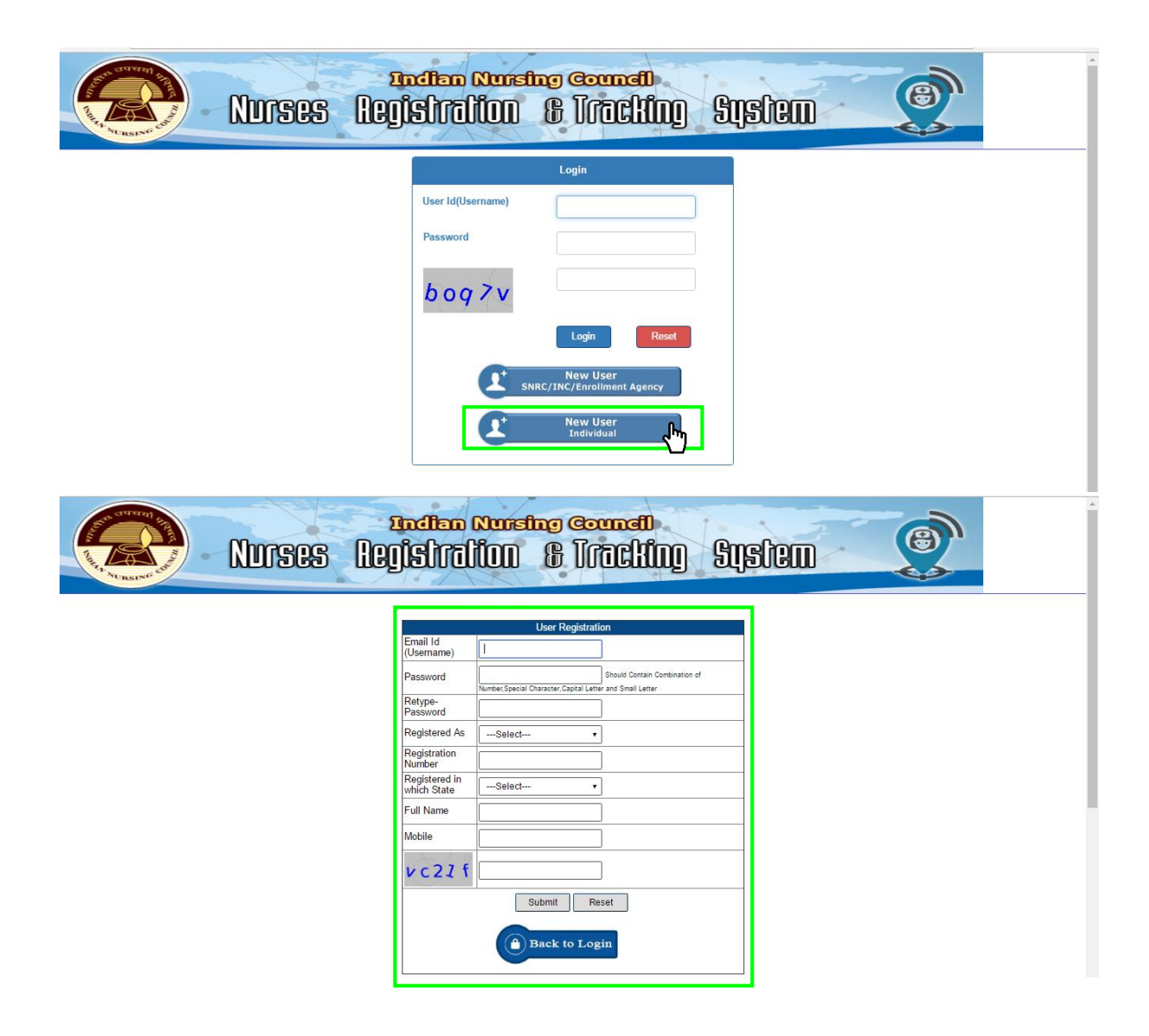

# Q6) While filling the registration form, are all the fields mandatory?

A) Yes, in order to provide authentic registrations, it is mandatory to fill out all the details in the registration process.

# Q7) What is NUID?

A) NUID is the abbreviation for Nurse Unique Identification Number. When the nurse fills the Nurse Details Form and gets it approved by all the officers, a NUID card will be dispatched.

# Q8) What are the ways in which I can register?

A) There are two main ways to register:

Individual:

You can logon to the given websit[e https://nrts.indiannursingcouncil.gov.in](https://nrts.indiannursingcouncil.gov.in/) and fill the nurse registration form and then approach the nearest Agency or the respective State Nursing Council for authenticating biometric data and performing certificate verification that can only be done at an Agency or State Nursing Council

Or

Agency:

You can go to the Agency directly along with the Nursing academic certificates and experience certificate if any.

Or

State Nursing Council:

You can go to the State Nursing Council directly along with the Nursing academic certificates and experience certificate if any.

# Q9) Is there a mobile version, android or iOS version for NRTS?

A) No, NRTS is strictly designed for web usage from a computer.

# Q10) Do I need computer and Internet connection to register in NRTS?

A) Not necessarily. You can directly approach Agency or State Nursing Council.

# Q11) If I register as an individual do I still need to go to agency or SNRC?

A) Yes, even if you register yourself as an individual, you need to visit either agency or State Nursing Council (SNRC) for certificate verification, photo entry and biometric details that can only be done at agency or SNRC.

# Q12) Is there any notification facility provided by NRTS?

A) Yes, there will be periodic alerts sent by SMS and email at important events of Nurse registration process.

# Q13) What if I have wrong data saved in the registration form?

A) You can log in to your account if you have registered as an individual nurse and select update tile on the left hand side of your home screen.

If you have registered at an agency or SNRC, contact the entry operator and let them know the corrections to be made.

#### Q14) What is the registration number in Enter Nurse Details form?

A) The registration number is the Nurse Certificate Registration number.

#### Q15) What if my nationality is not Indian?

A) Only Indian nationals are being considered.

#### Q16) What if I am an NRI

A) Fill the current address and select nationality as Indian. Select the state to which you have originated.

# Q17) What if my village/mandal/district does not appear in the address list?

A) Select other and write the missing address, please check thoroughly from the dropdown list before you proceed to other option and then enter your address. Please make sure to check properly.

# Q18) What if I had a power cut or unintentional system crash while filling out the enter nurse details form?

A) After logging in the website again, select Update menu on the left hand side and proceed with editing the form in the form of sections. Click on edit here button and then update all the fields.

#### Q19) In basic qualification why do I see only ANM/GNM BSc/LHV

A) If you register yourself as RANM you will see ANM in the basic qualification, if you register as RN or RN&RM you will see GNM BSc in the basic qualification, if you register as RLHV you will see LHV in basic qualification.

Q20) What if I don't find my University/Board or find my Institute in Name of the Institute? A) Select other from the drop down list and fill in the details.

Q21) Morpho finger print device setup? A)

+---------------------------+ | Directory Structure |

+---------------------------+

| MSO 300 & 1300 (Folder)  $\overline{1}$  $\frac{1}{1}$  $\mathbf{L}$  $\overline{1}$  $\perp$ |----+ Secure Applet-less Setup ver 2.8.6.13 (Folder)  $\overline{1}$  $\overline{\phantom{a}}$  $\perp$  $\mathsf{L}$ |-----+ Setup (Folder)  $\mathbf{I}$ |-----+ Biometric\_API\_Specification (PDF File) |-----+ MorphoTestPage\_https (HTML File) |-----+ ReadMe (Text File)  $\overline{1}$  $\mathbf{I}$  $\overline{1}$ 

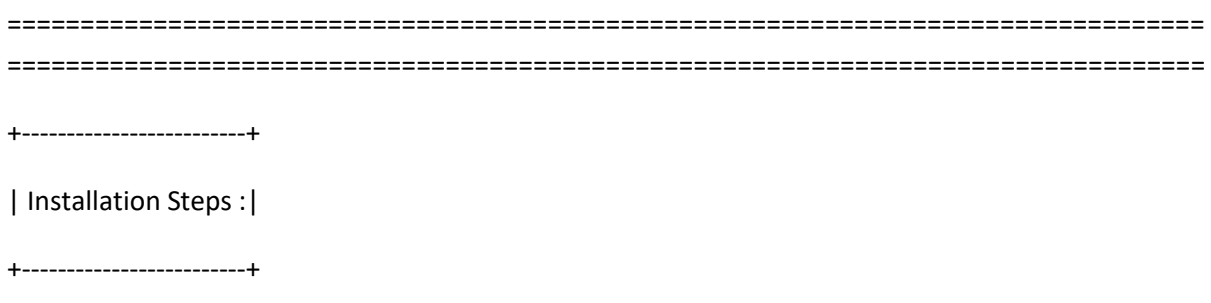

Prerequisites: The **Morpho device MSO 1300** must be connected to the machine (PC).

Google Chrome browser

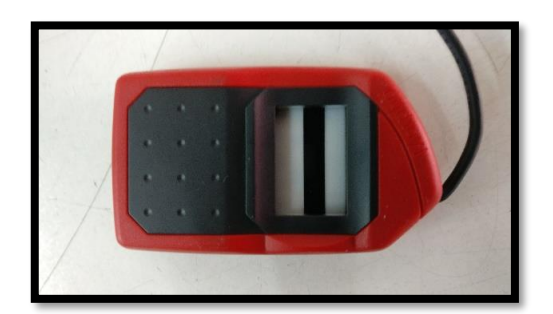

Step 1:

Open the Setup folder and click on **setup.exe**

Refer: Directory Structure for the folder

Install the software by completing the installation wizard.

Step 2:

Now open [https://nrts.indiannursingcouncil.gov.in](https://nrts.indiannursingcouncil.gov.in/) web site (Chrome browser recommended)

If in case you get a warning symbol "Your connection is not private" click on **advanced** button and

select proceed to nrts.indiannursingcouncil.gov.in (unsafe) link

You should be able to open the website.

#### Step 3:

Please login with the respective state's enrolment agency credentials. Contact respective officers to get the credentials.

Once you have logged in successfully, you should be able to see Agent's dash board (home screen).

Click on Enter Nurse Details tile (left menu on the screen)

Now you should be able to see New Registration with Aadhar Authentication tab

This contains a finger print scan image with capture finger button and a text field with Aadhar number

#### Step 4:

Kindly open a new tab in the browser and past the following url:

#### **https://localhost:8000/CaptureFingerprint**

You should now be able to see the Morpho device **glowing continuously**.

Now switch the tab and open the nrts agent enter nurse details tab and click on Capture Finger button.

You should now be able to see the finger print on the web site.

# |||||||||||||||||||||||||||||||||||||THE END||||||||||||||||||||||||||||||||||||||||||||

==================================================================================

==================================================================================